# **WEOURWAY.net** How to get the most out of your

managed router

A complete user guide to using and getting the most out of your managed Wi-Fi app

### **START HERE**

### **1. Download your Managed Wi-Fi app**

Navigate to the App Store or Google Play store

Search for the "Aerez" app in the search bar

Select the "Aerez" app by MCP Networks and tap install

### **2. Creating an account**

The first time you open the app, tap on the "Register" link in the lower half of the app

Enter your Email\* and Password, confirm your Password, and then tap Register.

\*Email must be unique and not already assigned to an account with the app

After registering, enter your Email and Password on the front page to log in

### **What should I do first?**

<span id="page-1-0"></span>Tap on a topic to jump to it. These are the 5 most important features for getting started.

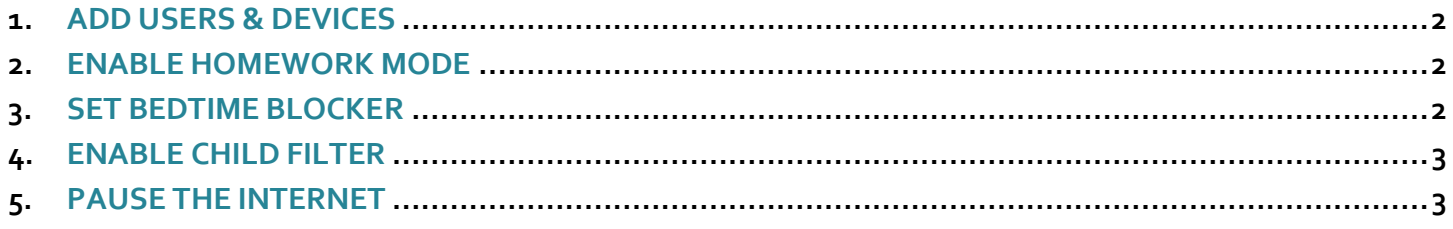

### **What else can the app do?**

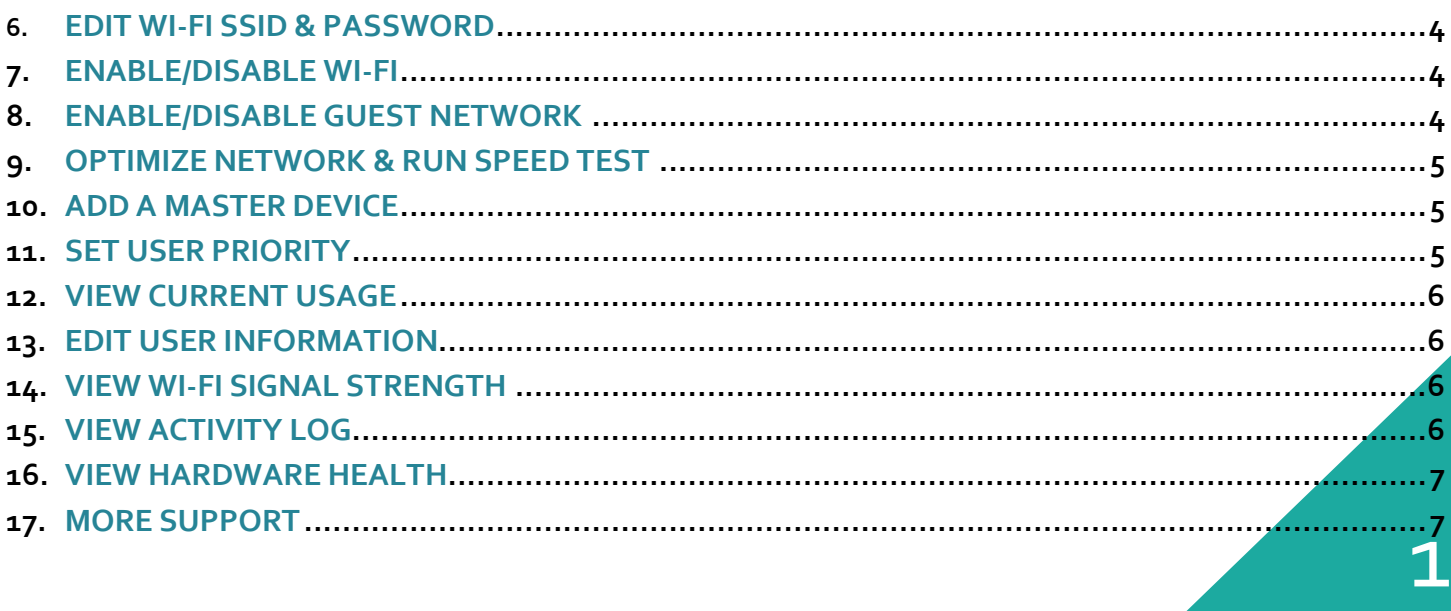

#### <span id="page-2-0"></span>**1. Add Users & Devices [BACK TO TOP](#page-1-0)**

To add a user, open the app and navigate to the Users Tab

Select the "Add User" Button

Enter name, select priority and user type.

Hit the "Add" button

To add a device to a user, open the app and navigate to the Devices tab

Select the device you wish to add

Select the user from the drop-down menu

Tap the "Save" button

### <span id="page-2-1"></span>**2.** Enable Homework Mode **[BACK TO TOP](#page-1-0)**

Homework mode blocks access to sites that can distract kids from their homework

To turn homework mode on or off, open the app and navigate to the User's tab

Select the desired user

Toggle the homework mode switch on or off

### <span id="page-2-2"></span>**3. Set Bedtime Blocker [BACK TO TOP](#page-1-0)**

Scheduled blocker that completely blocks a user's devices from accessing the internet during bedtime hours

To activate Bedtime Blocker, open the app and navigate to the User's tab

Select the desired user

Scroll down to the Bedtime Blocker settings

Enable the days and times you want the blocker to be active

Tap the "Save" button

<span id="page-3-0"></span>Prevent users from accessing adult websites and content

To enable child filter, open the app & navigate to the User's tab

Select the user you wish to manage

Tap on the Child-Friendly Filter drop down menu and select "On" to activate the filter

Scroll down to the bottom of the page and tap "Save"

#### <span id="page-3-1"></span>**5.** Pause the Internet **[BACK TO TOP](#page-1-0)**

Disable internet access for your entire network, a specific user, or a specific device

To pause a specific user, open the app & navigate to the Users tab

Tap on the orange pause button next to the desired user

Tap on the green arrow to resume the internet

To pause a specific device, open the app & navigate to the Devices tab

Tap on the orange pause button next to the desired device

Tap on the green arrow to resume the internet

To pause internet for all users, open the app & navigate to the Home tab

Tap on the orange pause button

Select "Lets do it"

Only Master devices can use the internet when this pause button is used

Tap on the green arrow to resume the internet

### <span id="page-4-0"></span>**6. Edit Wi-Fi SSID & Password [BACK TO TOP](#page-1-0)**

Create a new network name and password

To edit the Network ID or password, open the app & navigate to the Settings tab

Select "Network Settings"

Type in a new Network ID or Password as you desire

Tap on the "Save" button

### <span id="page-4-1"></span>**7. Enable/Disable Wi-Fi [BACK TO TOP](#page-1-0)**

Turn off your routers Wi-Fi signal completely

To turn off Wi-Fi, open the app & navigate to the Settings tab

Select "Network Settings"

In the Primary Wi-Fi drop down menu, tap on On or Off to turn the Wi-Fi on or off

Scroll down and tap the "Save" button

#### <span id="page-4-2"></span>**8.** Enable/Disable Guest Network **[BACK TO TOP](#page-1-0)**

A Guest Network creates a safe place for guests to get on the internet while isolated them from your other devices

To enable the guest network, open the app & navigate to the Settings tab

Tap on "Network Settings"

Tap on "Guest Network"

From the Guest Wi-Fi drop down menu select On or Off to adjust the settings

Adjust the Network ID and Password

Tap on the "Save" button

## 4

### <span id="page-5-0"></span>**9. Optimize Network & Run Speed Test [BACK TO TOP](#page-1-0)**

Optimizing the network runs a speed test and will make your internet more efficient

To run a speed test, open the app & navigate to the Settings tab

Select "network settings"

Tap on the Optimize Gear Icon

Review your network speeds and tap the "Close" button

#### <span id="page-5-1"></span>**10.** Add A Master Device **[BACK TO TOP](#page-1-0)**

Parents should set their phones to be master devices. These are unaffected by pausing the internet

Open the app & navigate to the Devices tab

Select the device you wish to make a master device

Tap on the "Master Device" check-box

Tap the "Save" button

#### <span id="page-5-2"></span>**11.** Set User Priority **[BACK TO TOP](#page-1-0)**

If you wish to adjust the level of bandwidth available to a user, change their priority

To adjust a user's priority, open the app & navigate to the Users tab

Tap on the user you wish to prioritize

Tap on the User Priority drop down menu and select Low, Standard, Medium, or High. The higher the priority, the more speed available to them

Scroll down and tap the "Save" button

<span id="page-6-0"></span>If your network feels slow, you can check the usage page to see who is using the most internet

To view current usage, open the app & navigate to the Home tab

Select the "View Usage" button

A graph will appear showing you real time network activity

### <span id="page-6-1"></span>**13. Edit User Information [BACK TO TOP](#page-1-0)**

Change the personal data for a user on your network

Open the app & navigate to the User's tab

Select the user you wish to edit

Select "Edit User"

Change any desired information

Scroll down and tap on the "Save" button

### <span id="page-6-2"></span>**14. View Wi-Fi Signal Strength [BACK TO TOP](#page-1-0)**

If a device is not connecting to the internet, check its signal strength to see how well it is connecting to the router

To view Wi-Fi signal strength, open the app & navigate to the Settings tab

Select Wi-Fi Signal Info

This provides a real time graph of signal strength

### <span id="page-6-3"></span>**15. View Activity Log [BACK TO TOP](#page-1-0)**

All recent changes to the network are listed in the activity log

To view the activity log, open the app & navigate to the Home tab

Scroll down to see recent activity

To view full log, scroll to the bottom and tap on "Review activity log"

<span id="page-7-0"></span>Internet issues may start at the hardware level. Viewing hardware health informs you of the status of your router

To view Hardware Health, open the app & navigate to the Settings tab

Tap on "Hardware Health"

Review the stats listed on the page

### <span id="page-7-1"></span>**17. More Support [BACK TO TOP](#page-1-0)**

If you run into any issues, contact your internet service provider with any questions or other technical support.

Open the app & navigate to the Settings tab

Select "Support"

Tap on your preferred method of support

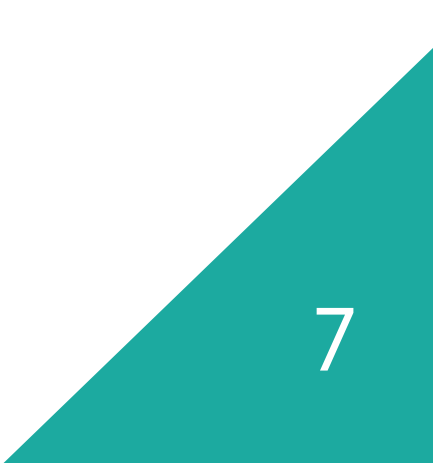